## **【奨学金の情報取得方法・皆さんへの連絡手段】**

KGUポータルにアクセスするためのID/パスワードでサインインしてください。 メールアドレスは「OliveNetユーザーID + @kanto-gakuin.ac.jp」となります。

## **①KGUポータル(呼び出し・お知らせ)の確認方法**

《スマホから確認する場合》

**1. 関東学院大学のホームページの 最下段の、「オンラインサービス」 KGUポータルをクリック。**

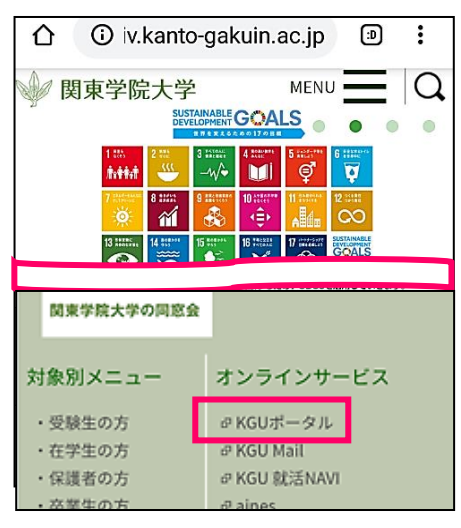

**4. リスト表示された「お知らせ」をクリッ クし、更に「お知らせ一覧」をクリックす る。**

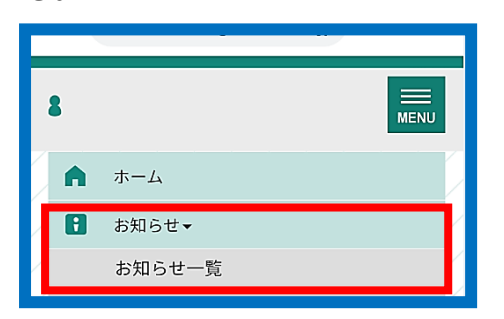

**【メール転送設定】**

普段からよく使用するアドレスヘ転送をすることを

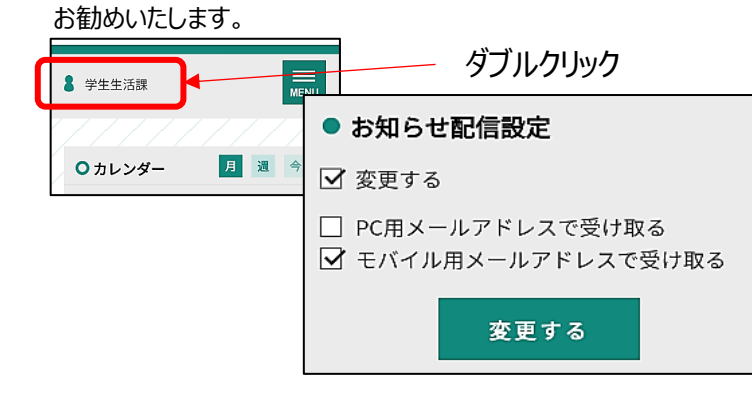

**2. サインイン画面より、メールアドレス、 パスワードを入力すると、KGUポータル 画面が開く。**

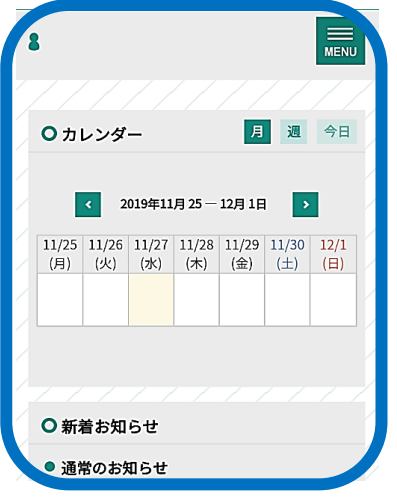

**3. 画面右上の「MENU」アイコ ンをクリックする。**

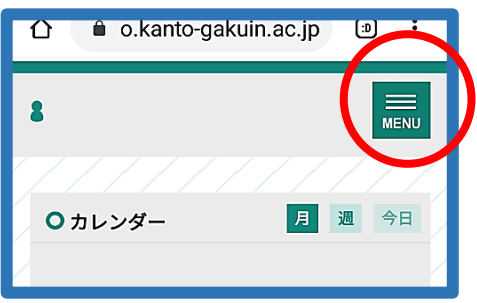

 **5. 下記検索画面で、検索情報を絞り込む。**

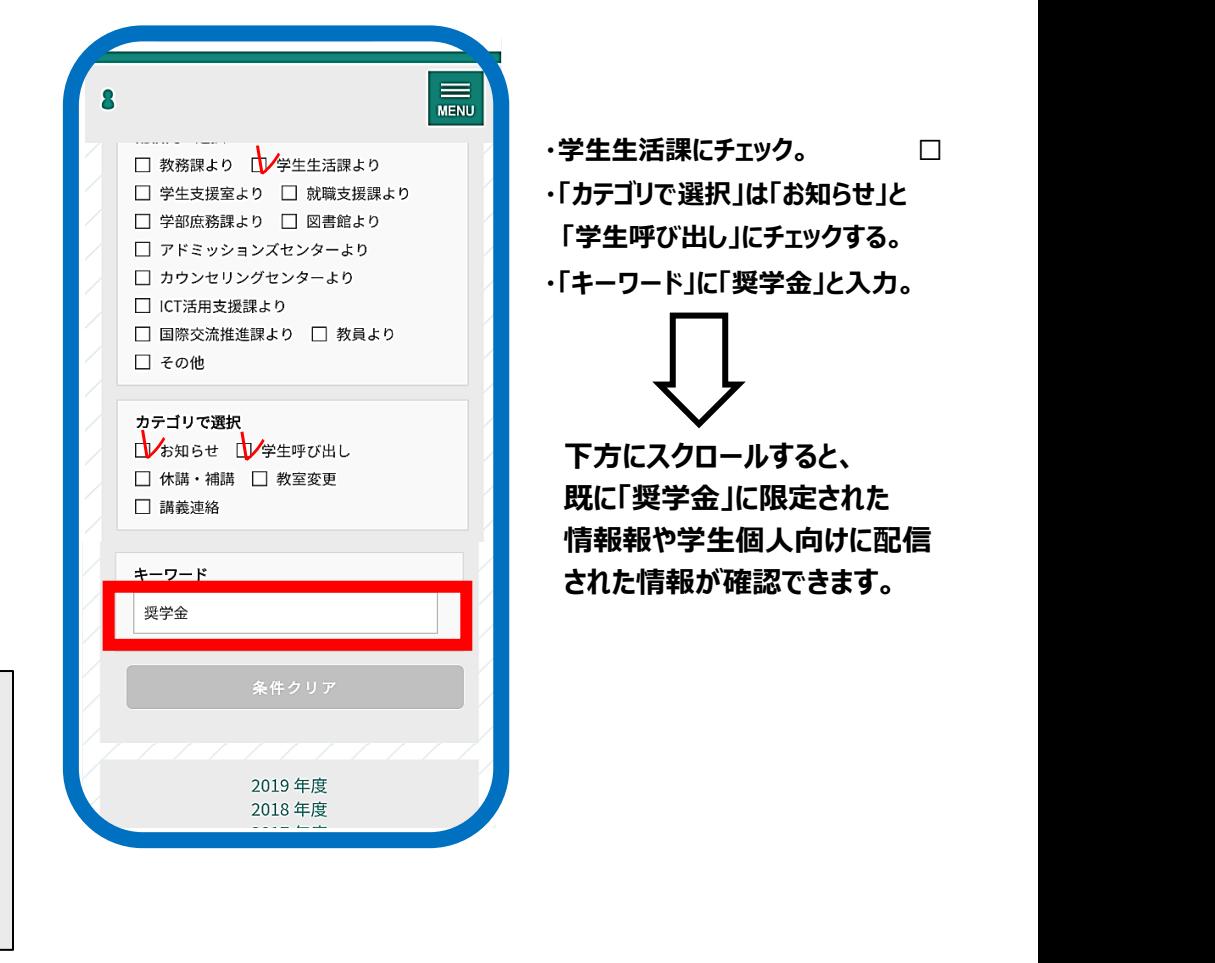

## 《パソコンから確認する場合》

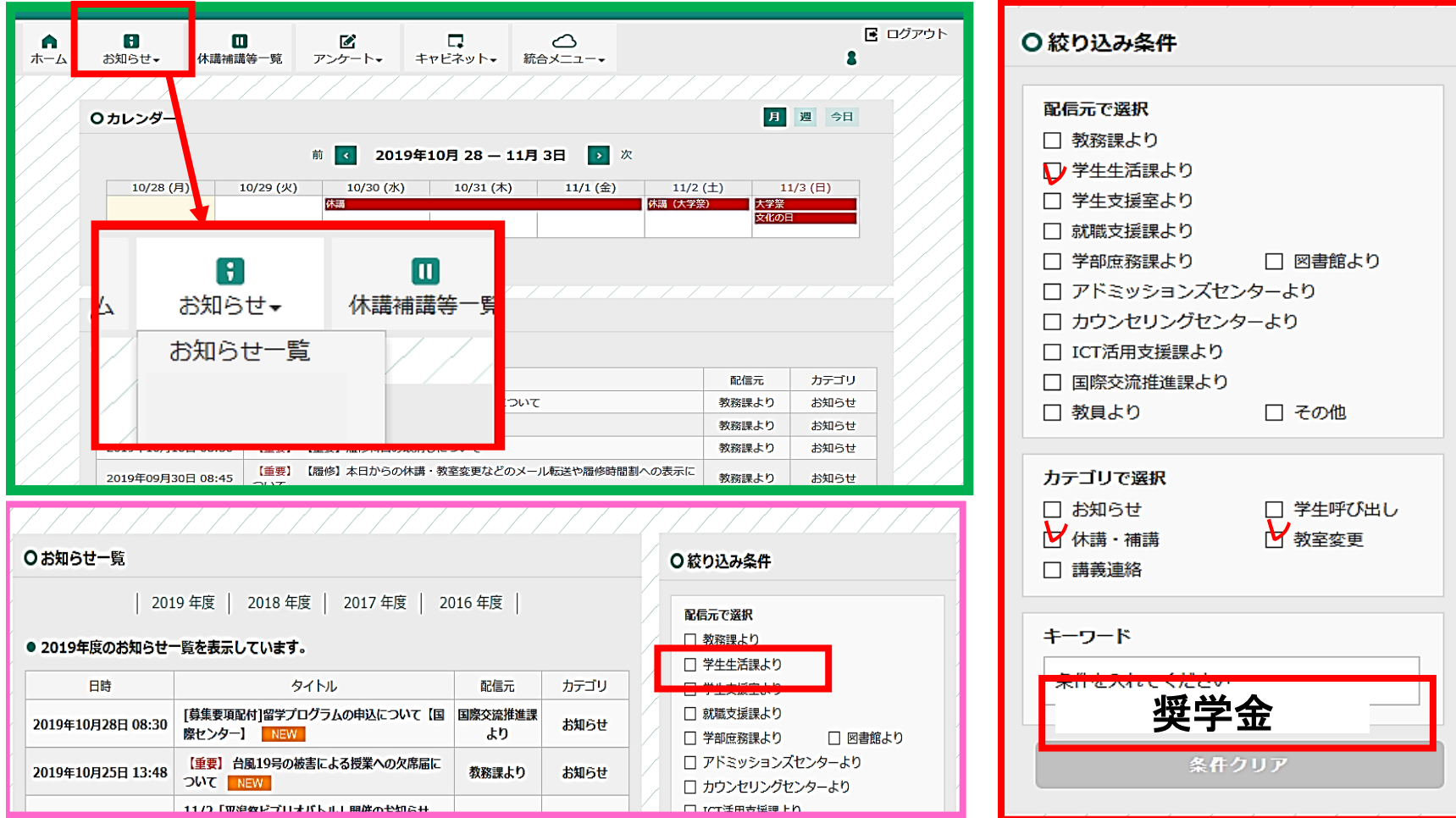

## **②LINE配信**

※登録方法は学籍番号と名前を入力するだけ

QRコードからLINE登録できます。 **<https://lin.ee/8QjpDg5>**

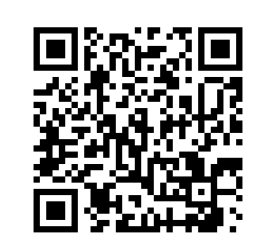

**LINE**

関東学院大学 奨学金窓口